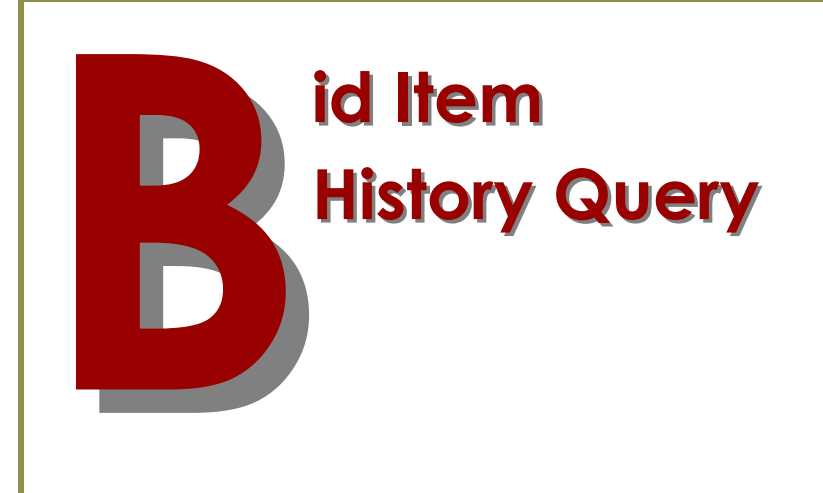

# **WSDOT's Unit Bid Analysis and Oman Systems BidTabs Pro**

An explanation of how to use each system to analyze bid item costs

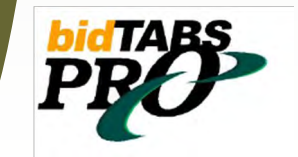

## **Unit Bid Analysis (U.B.A.)**

he Unit Bid Analysis is an internet based Query tool. This tool enables the user to search through the Unit Bid History for all contracts let by WSDOT from 2000 to current.

The Data collected by this system will return Bid Item data for the 3 lowest bidders by Standard Item number.

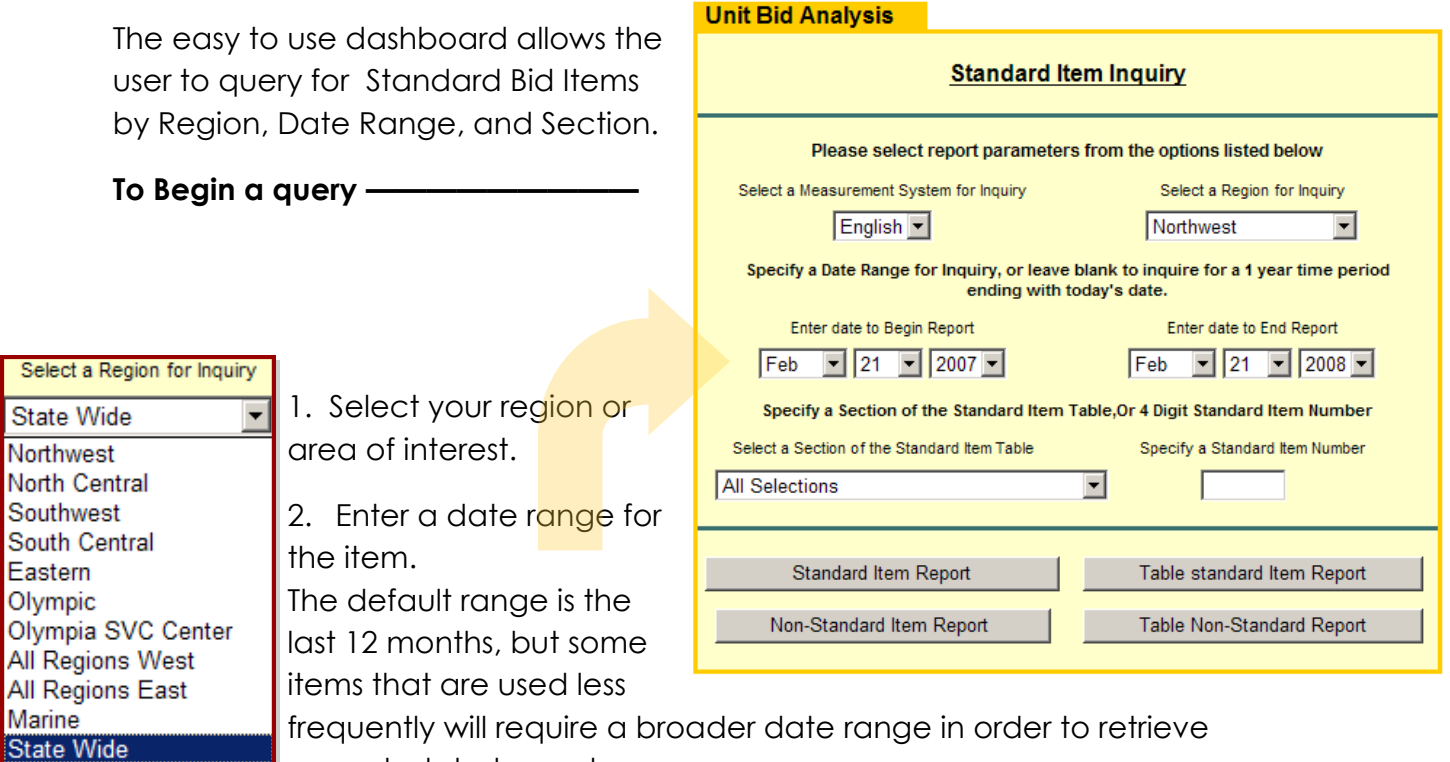

enough data to analyze.

3. Enter a Standard Bid Item number for inquiry

Specify a Standard Item Number 5767

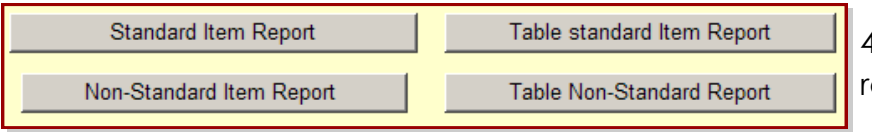

4. Select the report type to eturn.

For Standard Bid Items, select either:

**STANDARD ITEM REPORT**— Returns a report for viewing or printing, and includes the overall averages by Region and Statewide for the bid Item.

**TABLE STANDARD ITEM REPORT**— Returns a report in EXCEL format, and includes the overall averages by Region and Statewide for the bid Item, as well as the totals those averages were based on.

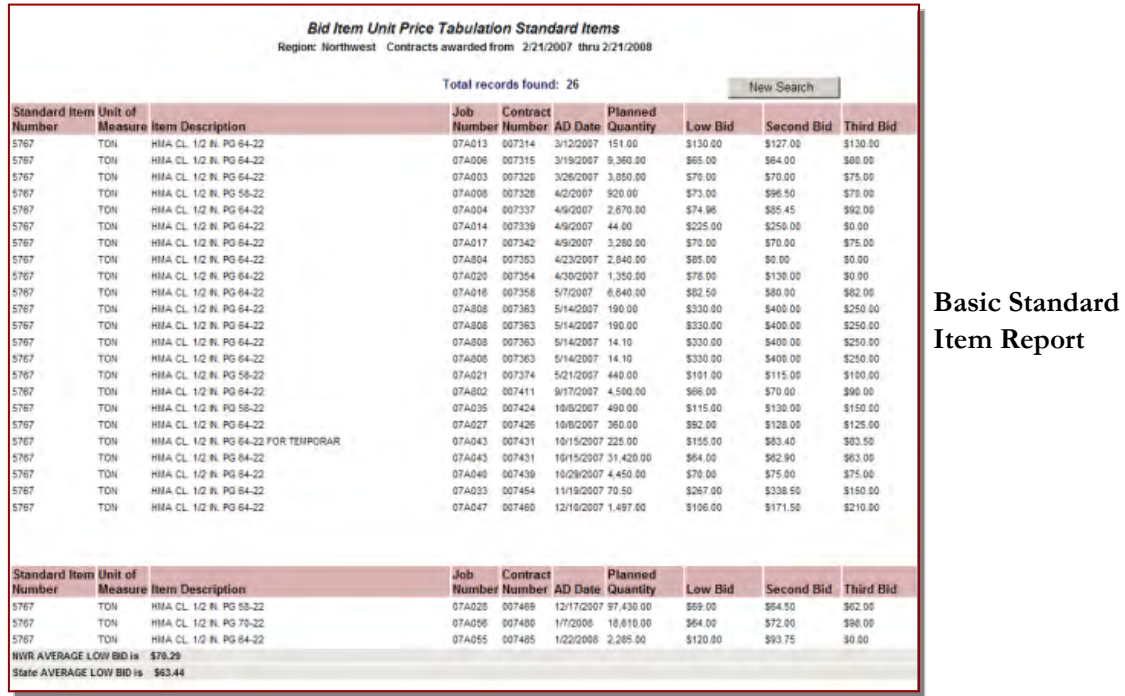

**NON-STANDARD ITEM REPORT**— Returns a view / print report that includes all of the Bid Items used in projects that are not associated with a Standard Item Number, for the Region and the date range entered.

**TABLE NON-STANDARD ITEM REPORT**— Returns an EXCEL report that includes all of the Bid Items used in projects that are not associated with a Standard Item Number, for the Region and the date range entered.

The Non-Standard item reports do not contain any calculated averages, only the three low bid prices for each of the listed items.

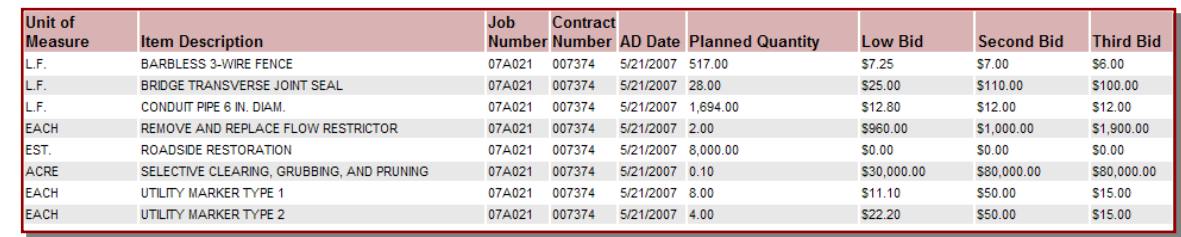

**Report** 

#### **Basic Non-Standard Item Report.**

**STANDARD ITEM FIELD MUST BE LEFT BLANK WHEN RUNNING A NON-STANDARD ITEM QUERY.**  The UBA data should be analyzed carefully. The report calculated<br>Region cost is based on the Low Bid prices only, and includes projected<br>all types and sizes.<br>When using the UBA data, select those projects with quantities s Region cost is based on the Low Bid prices only, and includes projects of all types and sizes.

When using the UBA data, select those projects with quantities similar to that with which you are working to form a cost analysis for the Bid Item.

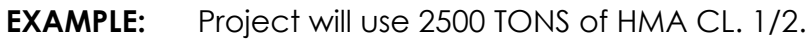

 Looking at the UBA Data, there are three projects that are similar in quantities.

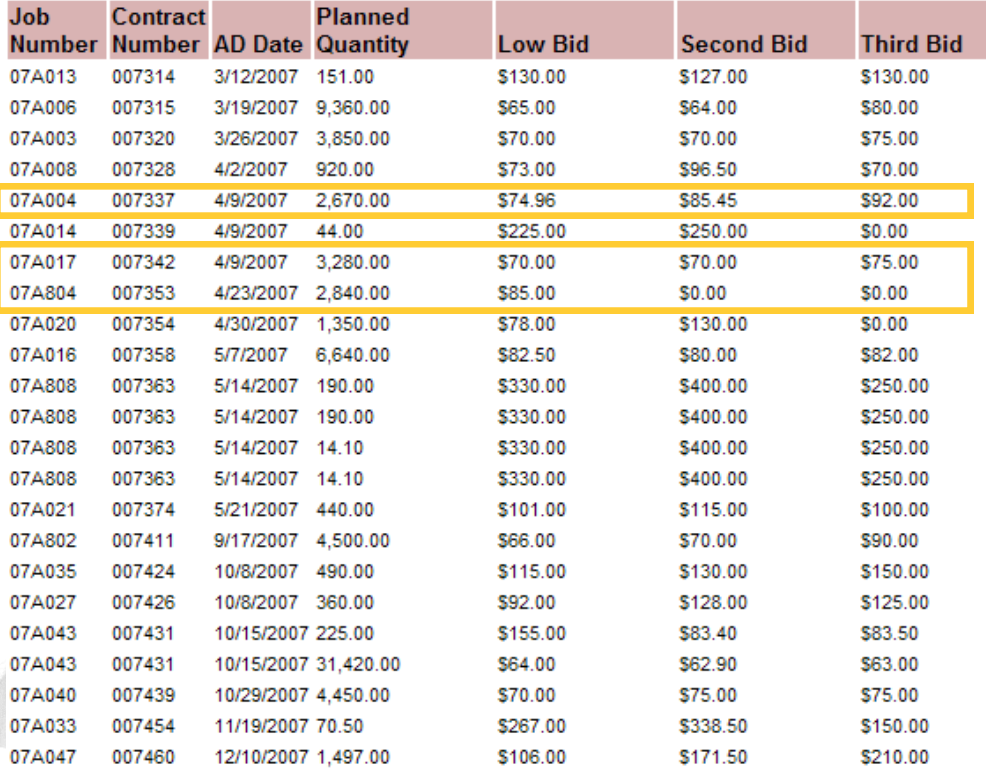

NWR AVERAGE LOW BID is \$70.29

The average bid from the seven bids submitted is *\$79.00*

 Some types of things you will need to consider that will effect the item cost, and whether you should adjust your estimated cost up or down from the averaged bid prices are:

- ◊ Do the specs contain the Asphalt Price Adjustment provision.
- ◊ Location of project.
- ◊ Time of year.
- ◊ Bidding climate.

### **Bid Tabs Pro (BTP)** by Oman Systems

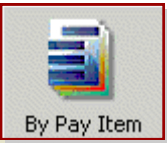

id Tabs Pro is a comprehensive bid history analysis tool.<br>One of BTP's analysis tools is the Pay Item report. This fe<br>rable to WSDOT's UBA. BTP allows the user to set a varie<br>for analysis to return the most accurate bid it One of BTP's analysis tools is the Pay Item report. This feature is comparable to WSDOT's UBA. BTP allows the user to set a variety of parameters for analysis to return the most accurate bid item costs available based on historical data.

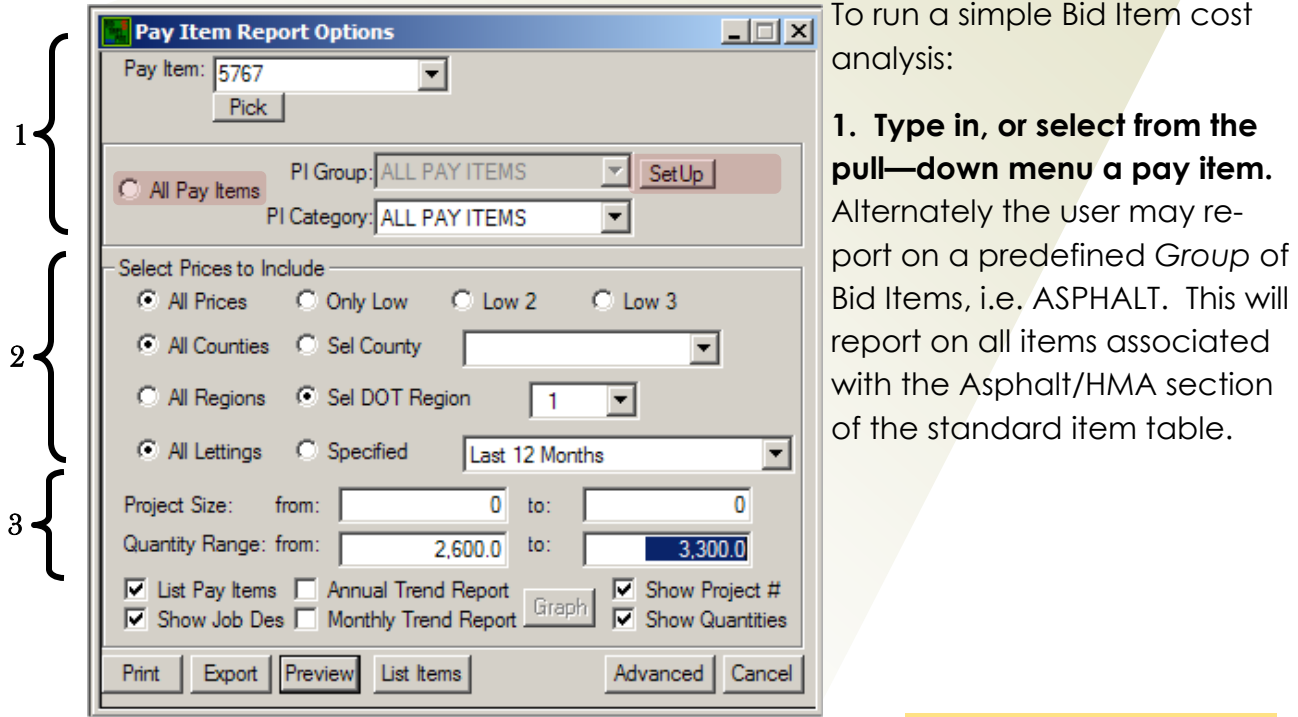

#### **ADVANCED FEATURE**

\* A user may also define their own groups of bid items to

report on. This is made possible by selecting "all pay items" and clicking the SET UP button, then entering a user defined group number to the bid items to be reported on.

This example would return a report with averages for these three bid items.

**\*** *This Group column is specifically for user defined groups, the default value is blank. All numbers are those entered by the user, any number can be used to define any type of grouping, there are no restrictions.*

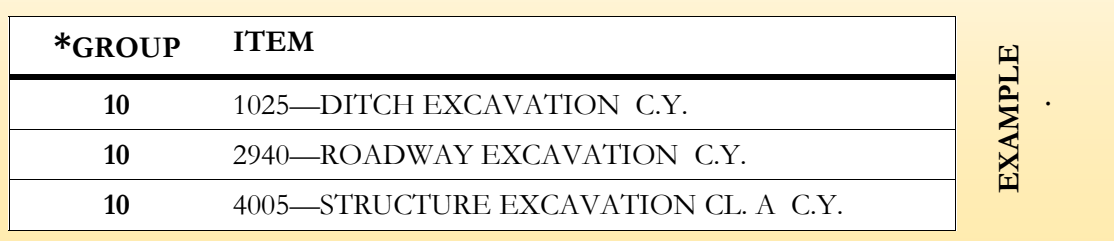

#### **2. Select the prices to include.**

 Here a user sets if they will include [Only Low], [Low+2nd], [Low + 2nd + 3rd], or [All Prices] for bidders who submitted a bid for the projects.

 They will also choose the counties or regions to include in the analysis, and the time frame to run the analysis for. They may choose from a pre-defined time frame or by selecting "Specified" and entering a letting date range manually.

#### **3. Select a project size and/or bid item Quantity Range.**

*For a Bid Item or group of Bid Items, any combination of the criteria available may be selected for analysis and reporting*.

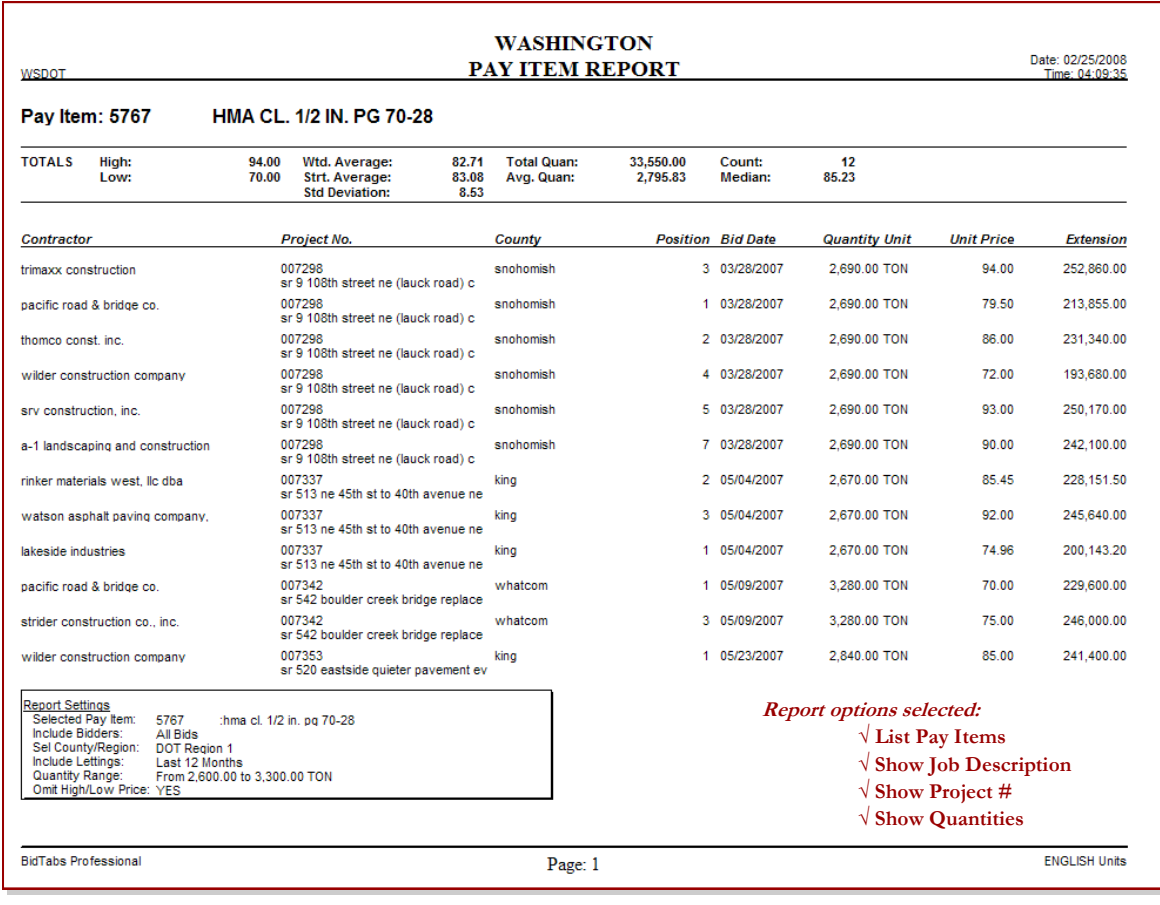

Click Preview To view the Pay Item Report

STANDARD PAY ITEM REPORT STANDARD PAY ITEM REPORT EXAMPLE: **EXAMPLE:**

6

A dditional options for Sorting and Reporting may be selected by clicking the "Advanced" button.

Under the Advance Options, the user chooses the type of calculation to perform on the bid item data.

This determines whether the bid cost data is returned in:

- Straight Averages
- Weighted Averages
- Median

Weighted average is the default selection, and is

usually the best choice for the most common reporting needs.

In the Region Options area, the user may choose to use the pre-defined WSDOT Regions or Select a USER Region that they setup previously. A USER Region may be setup if you need to cross Region boundaries, if you would like to add or omit counties from a Region or if you just have a couple of counties in the state that you

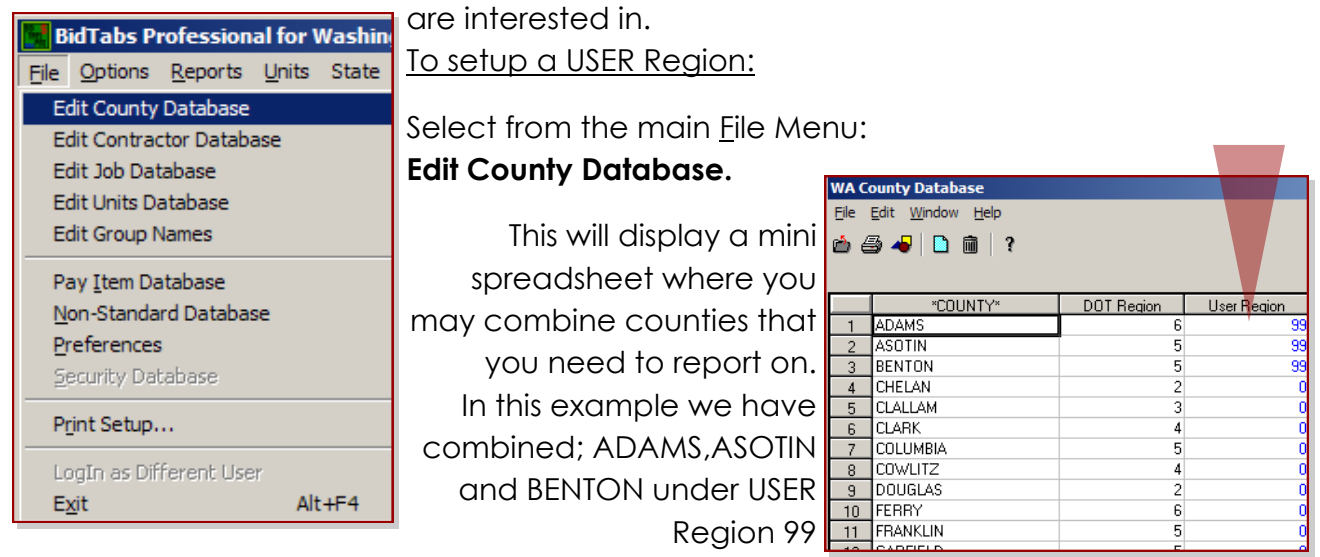

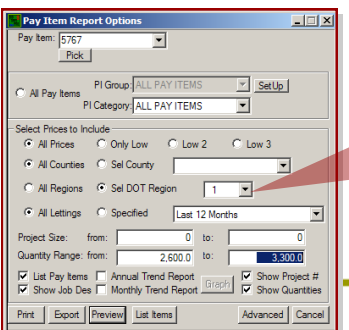

Now your **Pay Item Report Options** query setup dialog box will have

C All Regions Sel USER Region/Ct 199 the User Region option available for selection. To change back simply

use the Advanced button, and select DOT Regions.

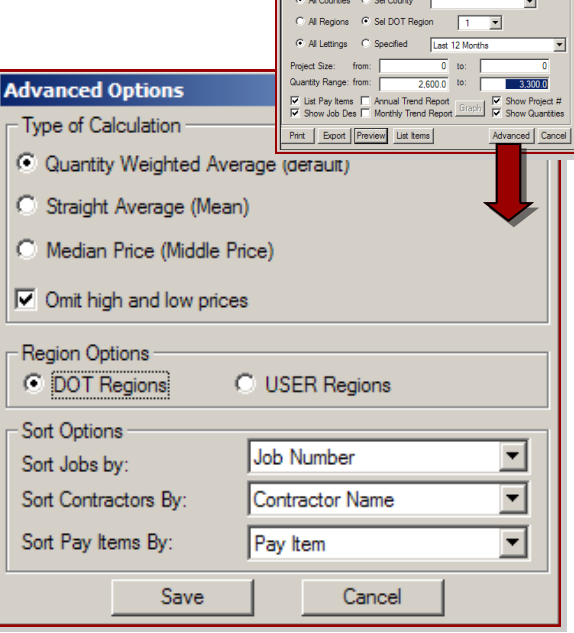

SetUp

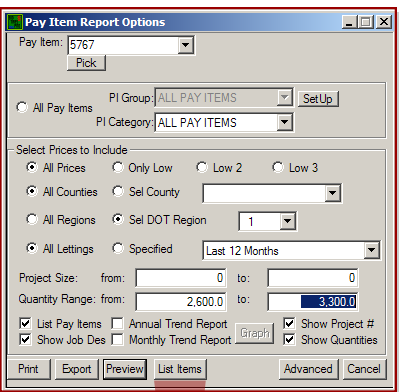

The found set of records by using the "LIST ITEMS"<br>button.<br>Even with the "Omit High and Low prices" Option the found set of records by using the "LIST ITEMS" button.

Even with the "Omit High and Low prices" Option selected in the previously mentioned Advanced Options area, there may still be Unique projects whose costs where unusual and that should not be included in the bid cost analysis.

To remove these prices from the analysis, click to select the items that you would like to omit, then click the "Delete Item" button.

*(the SHIFT or CTRL keys may be used for multiple selections)* 

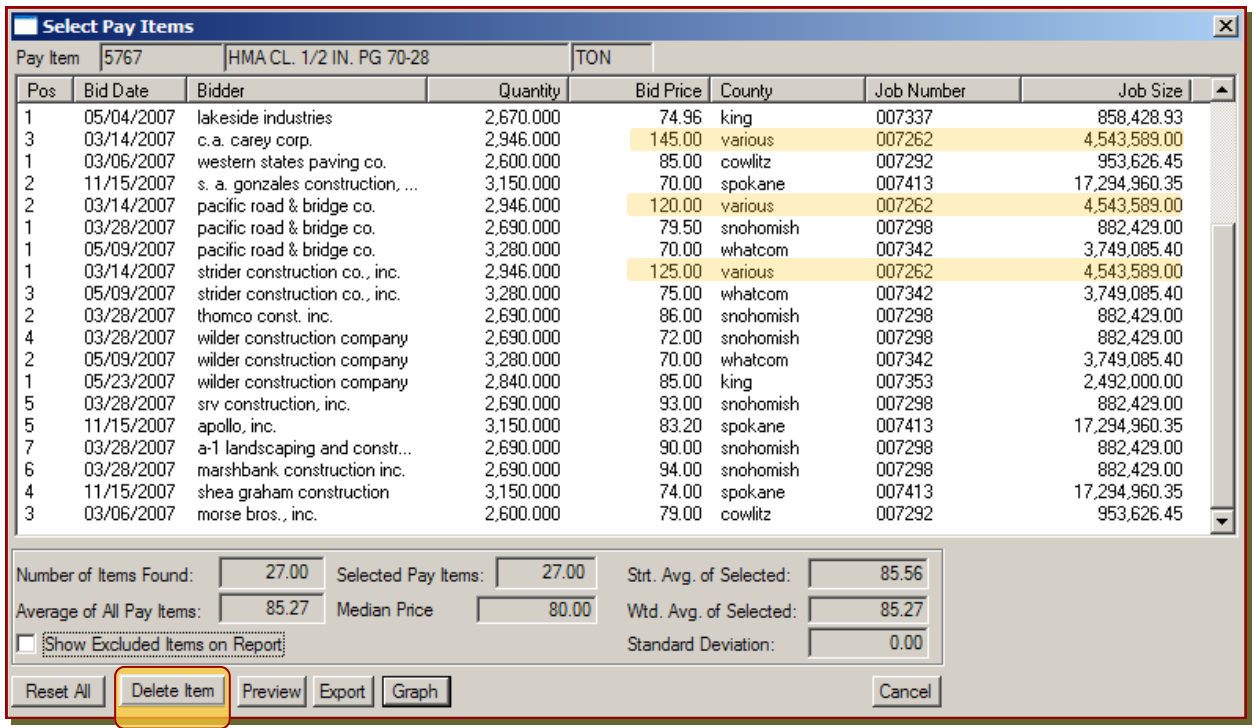

The example below illustrates how removing the bid prices associated with project #007262 effects the average cost of the bid item.

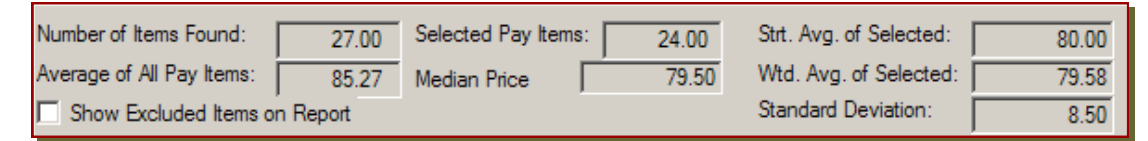

The Pay Item Report may now be printed with these revised results by clicking the "Preview" button

#### **inding Non-Standard Bid Items.**

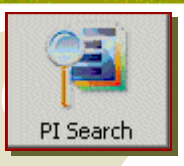

F BTP has the ability to find Non-Standard bid Items with the **PI SEARCH** tool.

To use this search tool, Click on the PI Search button and enter the desired

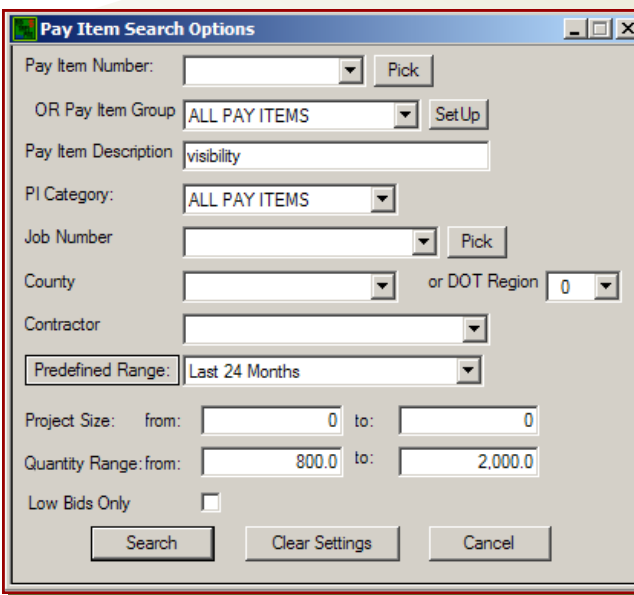

search parameters.

For example, The Standard Item #6630 "High Visibility Fence". Before it became a standard item, it was extensively used as a non-standard item under a variety of names, most of which included the word "**VISIBILITY**".

The PI Search tool may be used to find the pricing data for that item regardless of what the non-standard item was called.

1. To retrieve this data:

Type in the "Pay Item Description" area the part of the title that would most frequently be used in the description of the item.

2. Enter the other search parameters the same as you would for a Standard item search.

3. Click the "SEARCH" button.

The Search results will be displayed. These may be arrowed through to view the bid prices for all contractors in each job, or they may be exported to an Excel spreadsheet for further analysis.

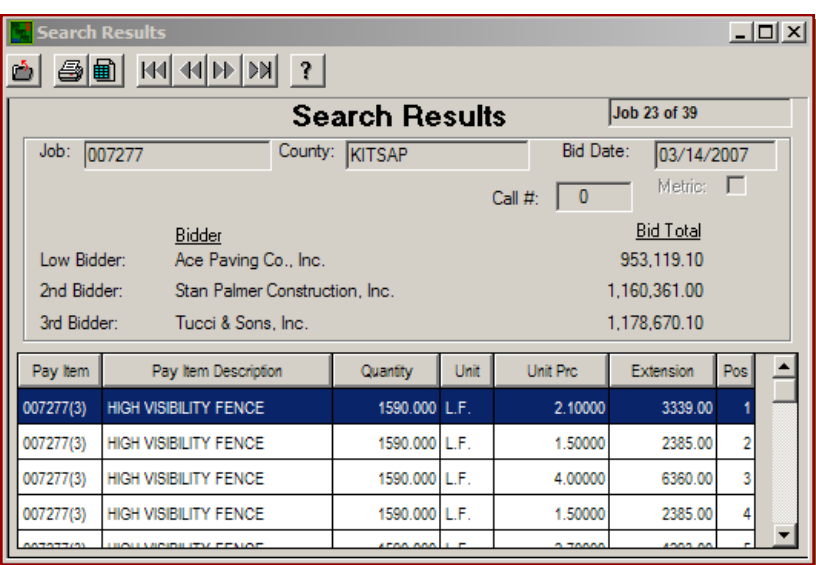

F or bid pricing analysis features included in Bid Tabs Pro and Bid Tabs Pro<br>Plus<br>beyond those that directly replace WSDOT's UBA tool, please see the Bid<br>Tabs Pro User's Guide at: Plus

beyond those that directly replace WSDOT's UBA tool, please see the Bid Tabs Pro User's Guide at:

**http://www.wsdot.wa.gov/Design/ProjectDev/EngineeringApplications/BidTabs.htm** 

Bid Tab Pro / Plus Help contacts are:

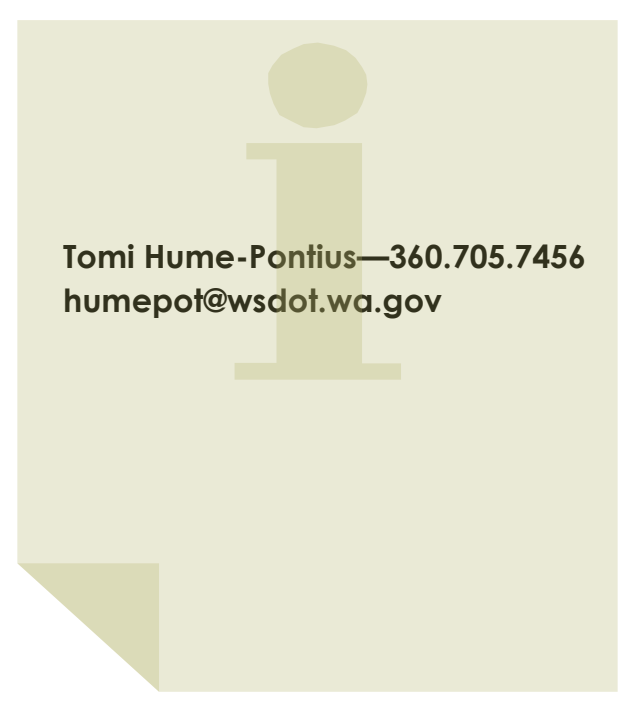